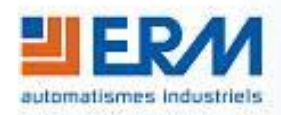

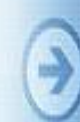

**ERM AUTOMATISMES INDUSTRIELS** 280 Rue Edouard Daladier 84973 CARPENTRAS Cedex Tél : 04 90 60 05 68 - Fax : 04 90 60 66 26 Site : <http://www.erm-automatismes.com/> E-Mail : [Contact@erm-automatismes.com](mailto:Contact@erm-automatismes.com)

## **1 [INSTALLATION DE LABVIEW SIGNAL EXPRESS\\_\\_\\_\\_\\_\\_\\_\\_\\_\\_\\_\\_\\_\\_\\_\\_\\_\\_\\_\\_\\_\\_\\_\\_1](#page-1-0)**

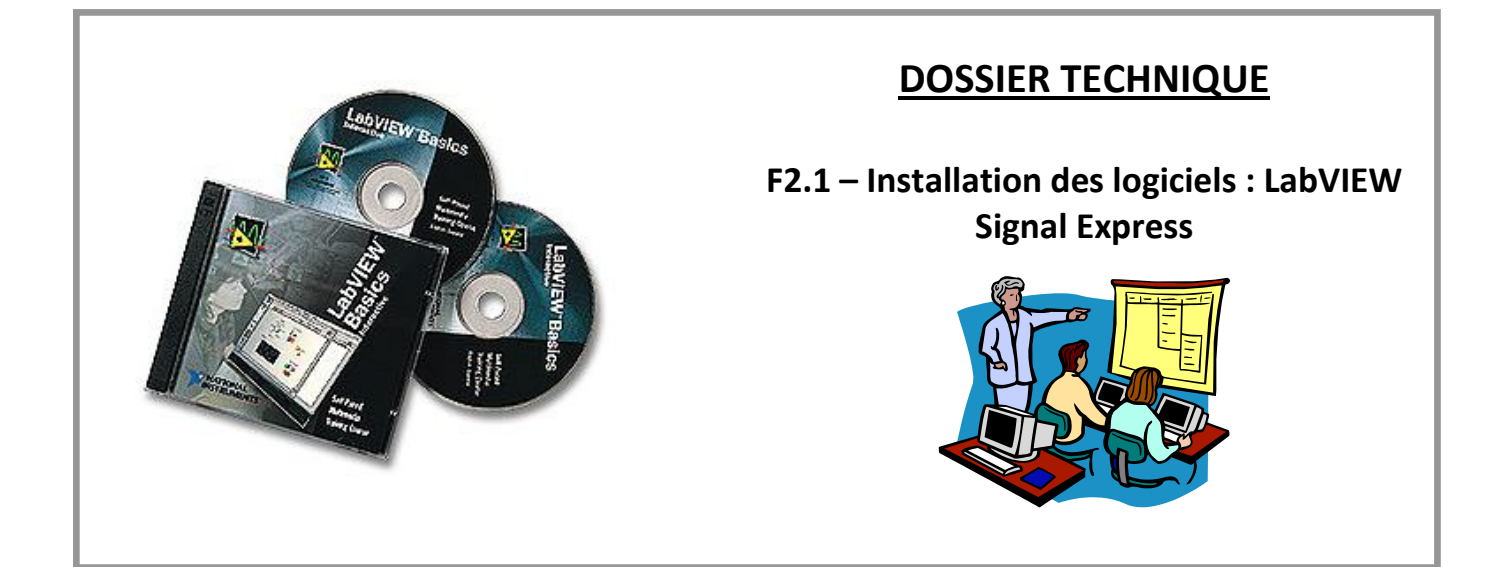

## <span id="page-1-0"></span>**1 INSTALLATION DE LABVIEW SIGNAL EXPRESS**

**Dans le cadre de l'utilisation de la Centrale d'acquisition USB avec un autre produit ERM fourni avec ses fichiers exécutables, l'installation de** *NI LabVIEW SignalExpress 2010 n'est pas requise.*

Lancez le fichier *Autorun.exe* qui se trouve sur le DVD-ROM ERM dans le répertoire *D:\ PGAQ10\ Logiciel LabVIEW SignalExpress 2010.*

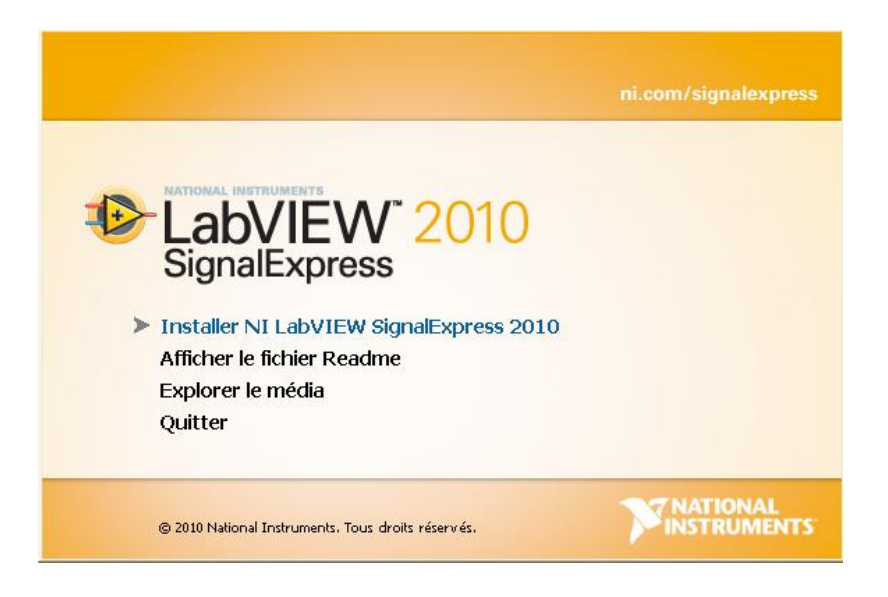

Une fenêtre apparaît : cliquez sur *Suivant*.

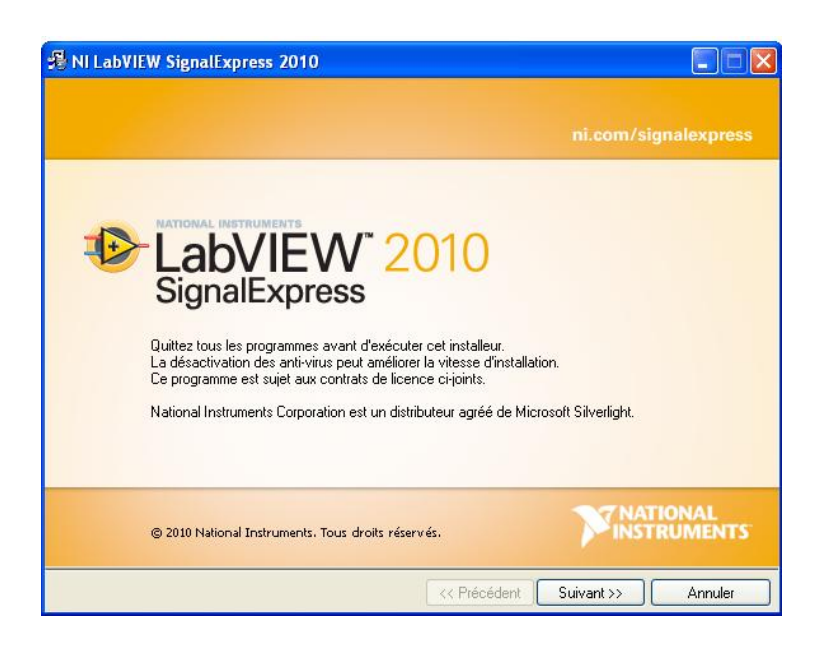

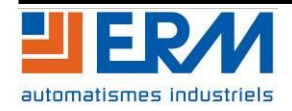

Renseignez les champs *Nom complet* et *Organisation*, puis choisissez *Installez la version d'évaluation de NI LabVIEW SignalExpress 2010 – Numéro de série non requis.*

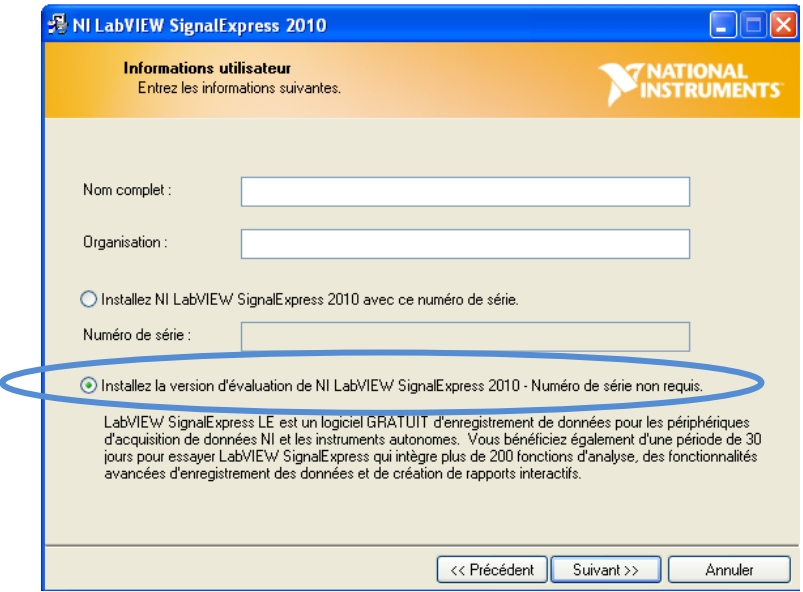

Choisissez le répertoire d'installation du logiciel en cliquant sur *Parcourir* puis cliquez sur *Suivant*.

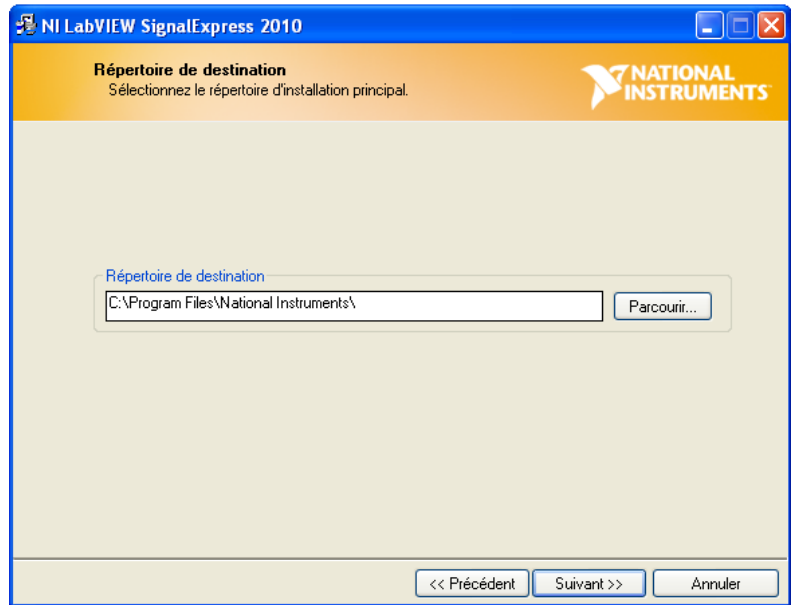

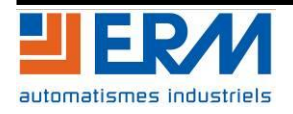

Vérifiez que *NI LabVIEW SignalExpress 2010* et *Complément Excel pour TDM* soient cochés, puis cliquez sur *Suivant*.

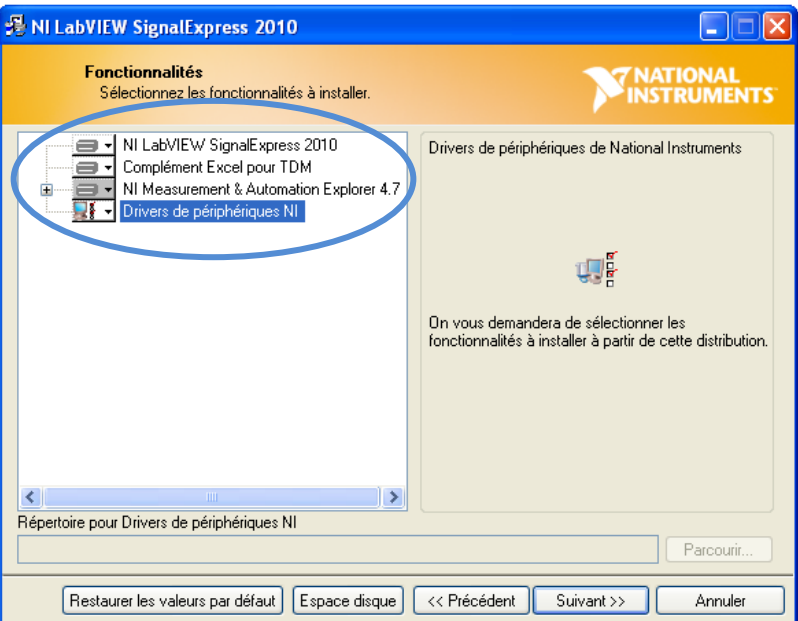

L'installation est terminée, vous pouvez maintenant lancer une acquisition. Se reporter au fascicule 2.3 pour l'utilisation.

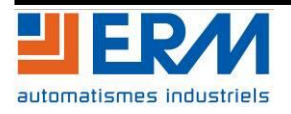